## TARTU ÜLIKOOL MATEMAATIKA-INFORMAATIKATEADUSKOND Arvutiteaduse instituut Infotehnoloogia eriala

Mihkel Murov

# Veebirakendused sissetulekute ja väljaminekute jälgimiseks

Magistritöö (30 EAP)

Juhendaja: Vambola Leping

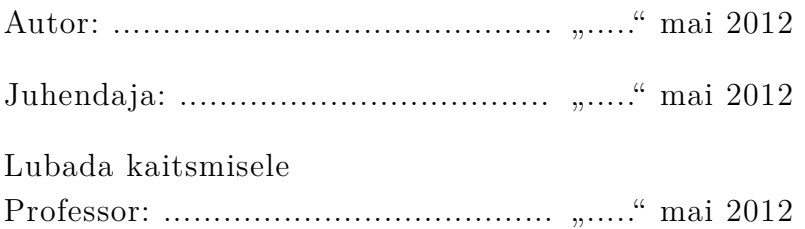

TARTU 2012

# Sisukord

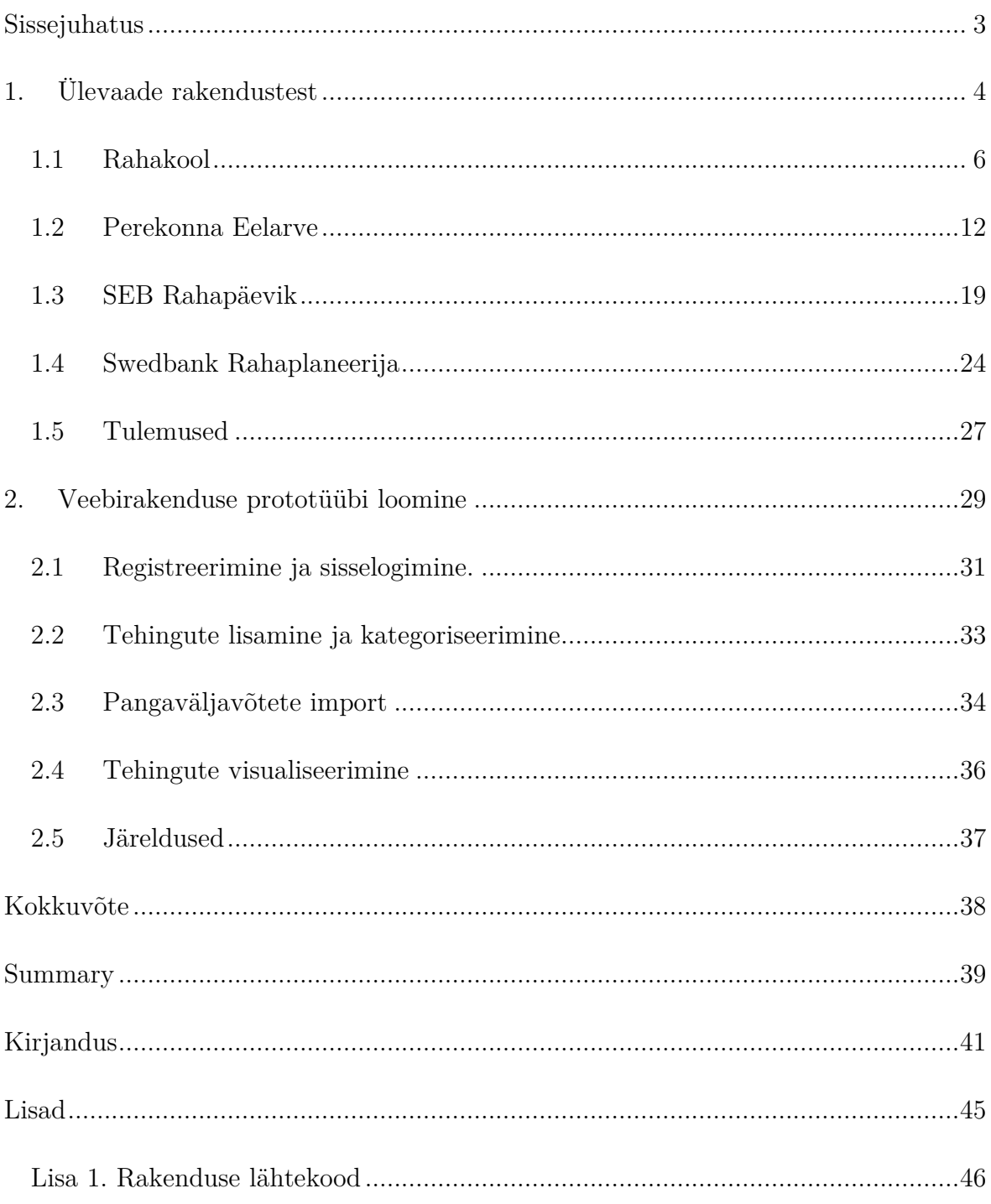

## **Sissejuhatus**

Uuringufirma TNS Emori andmetel pidas 2008. aastal 30 protsenti Eesti majapidamistest ülevaadet oma sissetulekute ja väljaminekute kohta [1]. Kaks aastat hiljem tegeles sellega 39 protsenti majapidamistest, kulutades selleks keskmiselt kaks tundi kuus [2]. Selline trend näitab, et üha rohkem inimesi soovib saada ülevaadet oma sissetulekute ja väljaminekute kohta.

Et lihtsustada oma sissetulekute ja väljaminekute jälgimist, on Eesti turule suunatud neli suuremat veebirakendust: Rahakool, Perekonna Eelarve, SEB Rahapäevik ja Swedbank Rahaplaneerija. Autorile teadaolevatel andmetel pole eelnimetatud rakendusi lähemalt uuritud.

Eelnimetatud veebirakendustega tutvudes leidis autor neis puudusi. Käesoleva töö eesmärgiks on valmistada prototüüp-veebirakendus sissetulekute ja väljaminekute jälgimiseks, kus pakutakse lahendusi leitud puudustele. Eesmärgi saavutamiseks püstitati järgmised ülesanded:

- kirjeldada ja hinnata olemasolevaid veebirakendusi;
- tuua välja puudused.

Käesolevas töös keskendutakse rakenduste järgmistele aspektile: registreerimisele ja sisselogimisele, tehingute sisestamisele ja kategoriseerimisele, pangaväljavõttefaili importimisele, kulude-tulude visualiseerimisele ja rakenduse kasutusmugavusele.

## **1. Ülevaade rakendustest**

Eesti turul on neli suuremat veebirakendust, mis aitavad kasutajatel jälgida oma sissetulekuid ja väljaminekuid. Neid võib jaotada kaheks: pankadega seotud rakendused, SEB Rahapäevik ja Swedbank Rahaplaneerija, ja pankadest sõltumatud rakendused, Rahakool ja Perekonna Eelarve.

Rakendustega tutvumine toimus 2012. aasta märtsi ja aprilli kuu jooksul. Käesolevas töös keskendutakse rakenduste järgmistele aspektile: registreerimisele ja sisselogimisele, tehingute lisamisele ja kategoriseerimisele, pangaväljavõttefaili importimisele, kulude-tulude visualiseerimisele ja kasutusmugavusele.

Rakenduste hindamiseks ja omavahel võrdlemiseks, registreerus autor kõikide rakenduste kasutajaks. Loodi hindamissüsteem, kus igat rakenduse aspekti hinnati 10 palli süsteemis. Rakenduse aspekt teenib 10 palli, kui selles ei leitud puudusi. Iga puuduse korral võetakse maksimaalsest punktisummast maha teatud arv punkte sõltuvalt puuduse tõsidusest. Kui mõni aspekt on puudu või sisaldab tõsist turvaviga, kus kasutajate sisestatud andmed satuvad ohtu, siis hinnatakse aspekti 0 punktiga.

Registreerimise ja sisselogimise juures hinnatakse:

- vormiväljade hulka, mida kasutajale näidatakse. Vormide abil tuleks küsida minimaalne hulk infot [3]. Registreerimisvormi juures peetakse vajalikuks kuni kolm välja (kastujanimi, salasõna ja salasõna kordus) ja sisselogimise juures kuni kaht välja (kasutajanimi ja salasõna). Iga üleliigse välja eest võetakse hinnangust maha 0,5 punkti;
- isiklike andmete sisestamise vajadust. Näiteks kohustusliku e-maili nõudmise eest võetakse hinnangust maha 2 punkti;
- piiranguid registreerimisel. Kui rakenduse kasutamiseks peab olema teatud ettevõtte klient, võetakse hinnangust maha 5 punkti;
- rakendusega suhtlemise turvalisust. Ebaturvalise HTTP (*Hypertext Transfer Protocol*) [4] kasutamise eest võetakse hinnangust maha 5 punkti.

Tehingute lisamise ja kategoriseerimise juures hinnatakse:

- vormiväljade hulka, mida kasutajale näidatakse [3]. Iga üleliigse välja eest võetakse hinnangust maha 0,5 punkti;
- veateadete informatiivsust ja vigadest ülesaamise lihtsust [5]. Puuduste korral võetakse hinnangust maha kuni 2 punkti;
- eelsisestatud kategooriate olemasolu. Puuduste korral võetakse hinnangust maha kuni 5 punkti.

Pangaväljavõtete importimise juures hinnatakse:

- vormiväljade hulka, mida kasutajale näidatakse [3]. Iga üleliigse välja eest võetakse hinnangust maha 1 punkt;
- erinevate pangaväljavõttefailide importimise tuge. Proovitakse importida nelja suurema turuosaga panga, Swedbank, SEB Pank, Nordea Pank ja Sampo Pank (Danske Bank Eesti filiaal) [6], väljavõttefaili. Puuduste korral võetakse hinnangust maha kuni 8 punkti.

Kulude-tulude visualiseerimise juures hinnatakse:

- graafikute kiiret ülesleidmist. Kui on keeruline graafikuteni jõuda, siis võetakse hinnangust maha kuni 5 punkti;
- graafikute ülevaatlikkust. Puuduste korral võetakse hinnangust maha kuni 5 punkti.

Kasutusmugavuse juures pööratakse tähelepanu kolmele omadusele:

- õppimise kergusele [7]. Puuduste korral võetakse hinnangust maha kuni 4 punkti;
- eksimise võimaluse vähesusele ja eksimustest ülesaamise lihtsusele [7]. Puuduste korral võetakse hinnangust maha kuni 3 punkti;
- kasutamise meeldivusele kas kasutamisest jääb meeldiv kogemus [7]. Puuduste korral võetakse hinnangust maha kuni 3 punkti.

### **1.1 Rahakool**

Rahakool on pankadest sõltumatu veebirakendus, mis alustas tegevust 2009. aasta alguses [8]. 2012. aprilli seisuga oli rakendusele kogunenud üle 5 100 registreeritud kasutaja [9]. Rahakooli arendaja on ettevõte TJ Süsteemiarendus OÜ, mille tegevusalade hulka kuuluvad koolitus-, konsultatsiooni- ja tarkvaraarendusteenused [10].

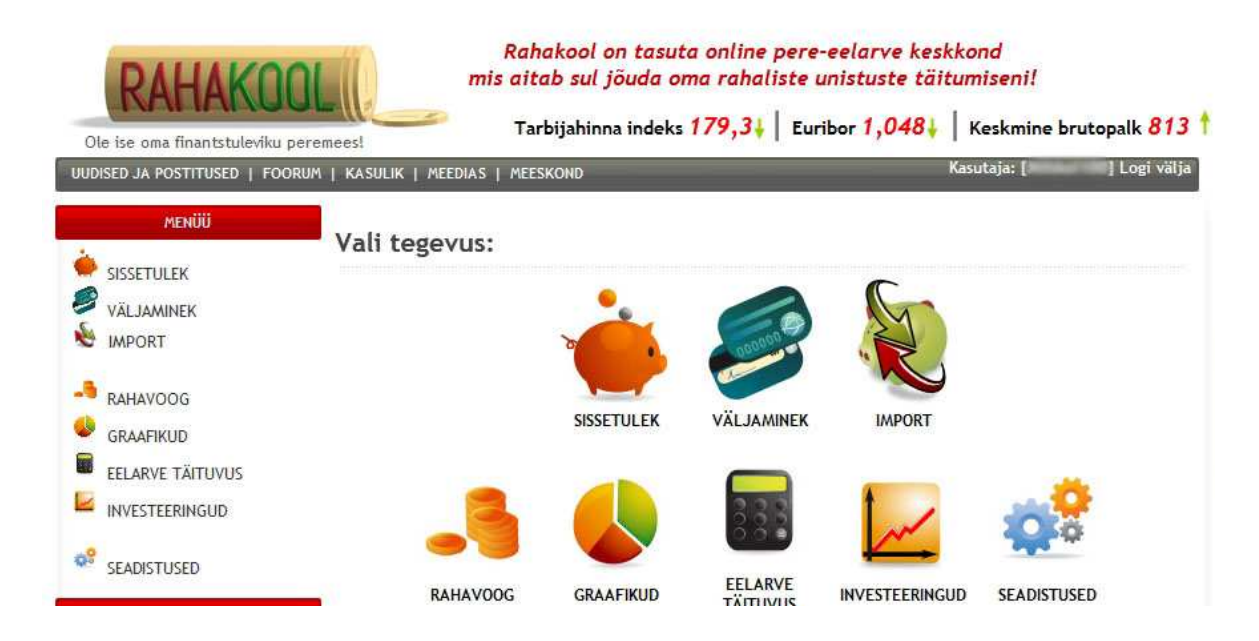

**Joonis 1 Sisselogimise järel avanev ekraanipilt rakenduses Rahakool.** 

#### **1.1.1 Registreerimine ja sisselogimine**

Rahakooli kasutajaks saavad registreerida kõik soovijad. Registreerimisvorm koosneb neljast väljast: "Kasutajanimi, "Parool", "Parool uuesti" ja "E-mail". Pärast registreerimist saadetakse e-maili aadressile registreerimist kinnitav kiri, kus kasutaja peab minema kirjas olevale internetiaadressile, et aktiveerida oma kasutajakonto. Registreerimisele kasutatud e-maili aadressile võidakse saata reklaampakkumisi [11].

Suhtlus rakenduse ja kasutaja arvuti vahel toimub HTTP vahendusel. Kuna HTTP sõnumid liiguvad lihttekstina [4], siis on kasutajanimi ja salasõna võimalikule ründajale kättesaadav. Rahakoolil on välja toodud võimalused kasutaja tuvastamiseks ID-kaardi ja Mobiil-ID abil, kuid need ei toimi.

Puudused: krüpteerimata HTTP ühendus, registreerimisel on kohustuslik e-maili aadressi sisestamine.

Hinnang: 3 punkti.

#### **1.1.2 Tehingute lisamine ja kategoriseerimine**

Rahakoolil puuduvad vaikimisi kategooriad kulude ja tulude jaoks, seega tuleks need enne kirjete lisamist lisada. Rakenduses kasutatakse kategooriate ja alamkategooriate jaoks mõisteid vastavalt "kategooria" ja "liik".

Kategooriate ja alamkategooriate lisamine (joonis 2) toimub lehelt "SEADISTUSED". Kategooriate lisamiseks tuleb sealt valida "KATEGOORIATE SEADISTAMINE" ja alamkategooriate lisamiseks "LIIKIDE JA NENDE EELARVETE SEADISTAMINE".

### Liikide seadistamine

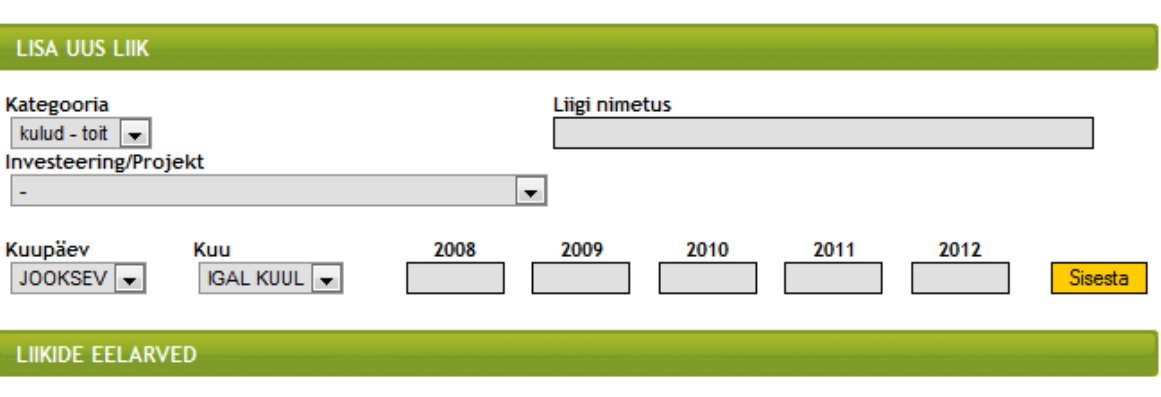

Kliki liigi nimele kui soovid selle andmeid või eelarvet muuta või liiki kustutada!

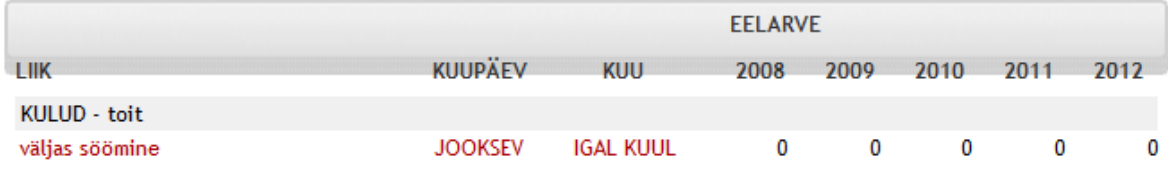

**Joonis 2 Tehingute alamkategooriate (liikide) sisestamine rakenduses Rahakool.** 

Kategooriate muutmisel leidub tõsine turvaauk, mis lubab aadressirea parameetrit muutes ligi pääseda ja muuta teiste kasutajate kategooriaid. Lisaks puudub sisestatud andmete kontroll, mis seab murdskriptimise (*Cross-site scripting*) rünnaku korral ohtu kõikide rakenduse kasutajate arvutid.

Kulu- ja tulukirjete lisamise võimalus on nähtaval pärast sisselogimist (joonis 1). Esmalt tuleb valida, kas soovitakse lisada kulu- või tulukirje, mille järel on võimalik kirjeid lisama hakata.

#### **Sinu SISSETULEKUD**

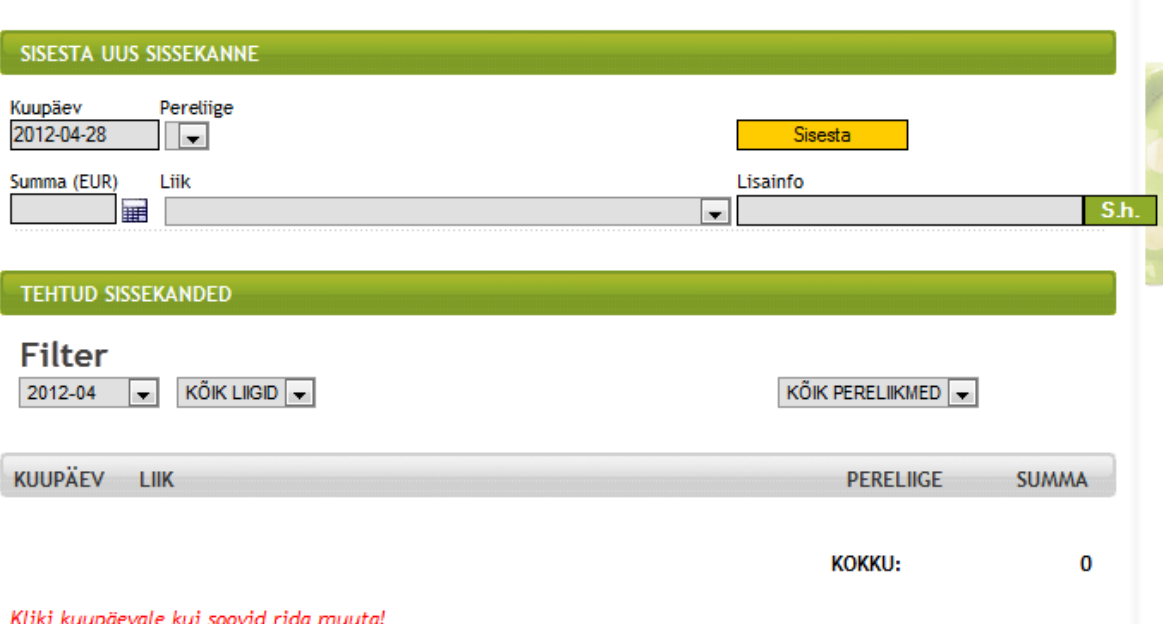

**Joonis 3 Tulikirje lisamise vorm rakenduses Rahakool.** 

Lisamise vormis on viis välja (joonis 3): "Kuupäev", "Pereliige", "Summa", "Liik" ja "Lisainfo". Väli "Kuupäev" on eeltäidetud käesoleva päeva kuupäevaga. Kuupäeva väljale minnes avaneb kalendrikomponent kuupäeva valimise võimalusega. Välja "Summa" kõrval asub ikoon, millele hiirekursoriga vajutades avaneb kalkulaatorikomponent, mis võimaldab teha lihtsamaid aritmeetilisi tehteid, nagu liitmine, lahutamine, korrutamine ja jagamine.

Lisamise vormist ei selgu, millised väljad on kohustuslikud ja millised võib täitmata jätta. Tehingu sisestamisel näidatakse veateadet ainult siis, kui summa väli on täitmata. Kui täidetud on ainult summa väli, siis teavitab rakendus, et tehing on salvestatud. Testimise käigus selgub, et tehing ka tegelikult salvestuks, peavad olema täidetud väljad "Kuupäev", "Summa" ja "Liik".

Vormi lõpus paikneb nupp tekstida "S.h.", mille funktsionaalsusest saab käesoleva töö autor aru alles päras selle peale vajutamist. Nupule "S.h." vajutades tekivad uued vormiväljad, mis võimaldab salvestada mitu kirjet korraga.

Puudused: puuduvad eelsisestatud kategooriad, keeruline kategooriaid lisada, tõsine turvaviga kategooriate muutmisel, palju vormivälju, veateate asemel teavitatakse andmete sisestamise õnnestumisest.

Hinnang: 0 punkti.

#### **1.1.3 Pangaväljavõtete import**

Pangaväljavõtte importimise vormi on võimalik avada kohe pärast sisselogimist, vajutades menüüs lingile "Import". Vorm koosneb kolmest väljast: "Impordifaili tüüp" (tuleb valida pank, mille väljavõtet plaanitakse importida), "Pereliige" ja "Failinimi". Korraga saab rakendusse importida ühe väljavõtte.

Kuigi Rahakool väidab toetavat Swedbanki, SEB, Nordea ja Sampo panga väljavõttefailide importimist, siis Sampo panga väljavõtte importimine ebaõnnestus (veateade: "Valitud failitüüp on vale: sampo").

Imporditud tehingud tuleb ükshaaval kinnitada, valides igale tehingule kategooria. Ühte tehingut on võimalik jagada mitme kategooria vahel, vajutades nupule "S.h". Imporditud tehingule toimub automaatne kategooria tuvastus, mis pakub eelnevate kategoriseerimiste põhjal välja võimaliku kategooria.

Puudused: palju vormivälju, Sampo Panga väljavõtte importimise tugi ei tööta.

Hinnang: 6 punkti.

### **1.1.4 Tehingute visualiseerimine**

Et saada visuaalne ülevaade tehingutest, tuleb minna lehele "GRAAFIKUD". Seal avanevad valikud, kuidas lasta graafik genereerida (joonis 4). Graafikud esitatakse Flash formaadis.

## Graafikud

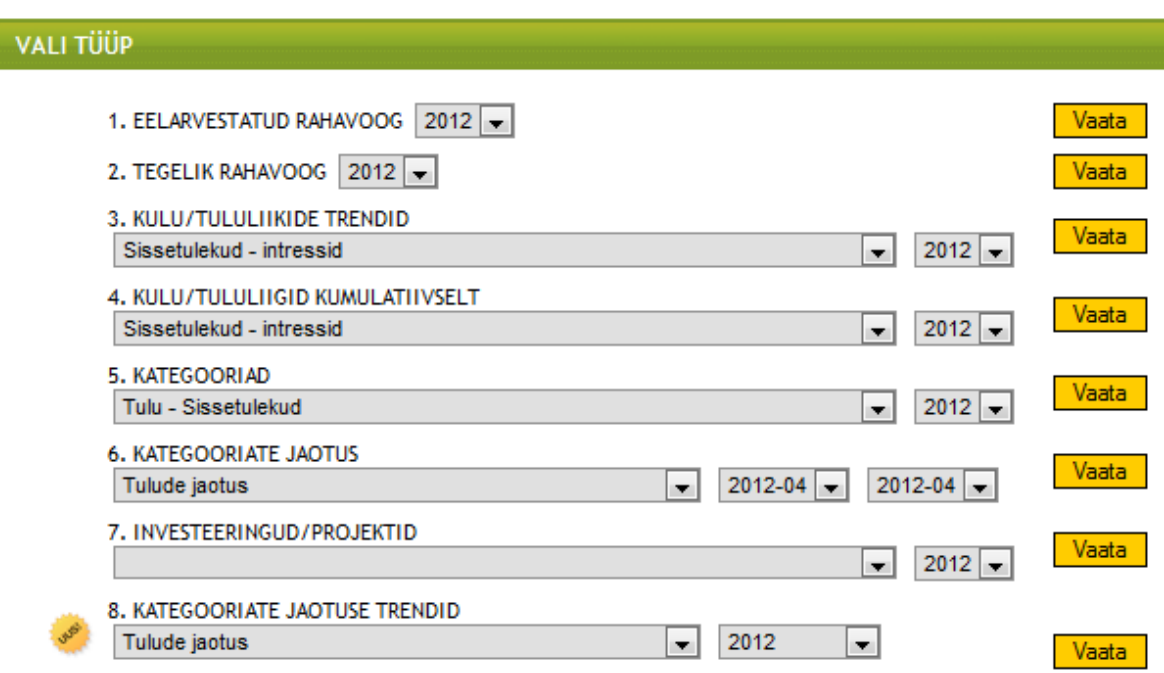

**Joonis 4 Graafikute lehe ekraanipilt rakenduses Rahakool.** 

Puudused: graafikuteni jõudmine on keeruline.

Hinnang: 5 punkti.

### **1.1.5 Kasutusmugavus**

Rahakooli kasutamine on keeruline ning nõuab palju seadistamist ja õppimist. Tehingute lisamisel on kasutajatel lihtne eksida ja eksimustest on keeruline üle saada, sest rakendus ei anna mõnedest eksimistest märku.

Graafikute lehel tuleb kasutajal teha valik paljude võimaluste vahel enne, kui saadakse ülevaade oma tehingutest.

Autorile ei jäänud Rahakooli rakendust kasutades meeldivat kasutuskogemust.

Puudused: kasutama õppimine on keeruline, kasutajal on palju võimalusi eksida ja eksimustest ülesaamine on keeruline, ebameeldiv kasutuskogemus.

Hinnang: 1 punkt.

### **1.2 Perekonna Eelarve**

Perekonna Eelarve rakenduse valmistas Kullar Kert [12]. Aprilli alguse seisuga on rakendusel üle 1000 registreeritud kasutaja, kellest kümnendikku võib lugeda aktiivseteks kasutajateks, kes vähemalt korra kuus rakendust kasutavad [13].

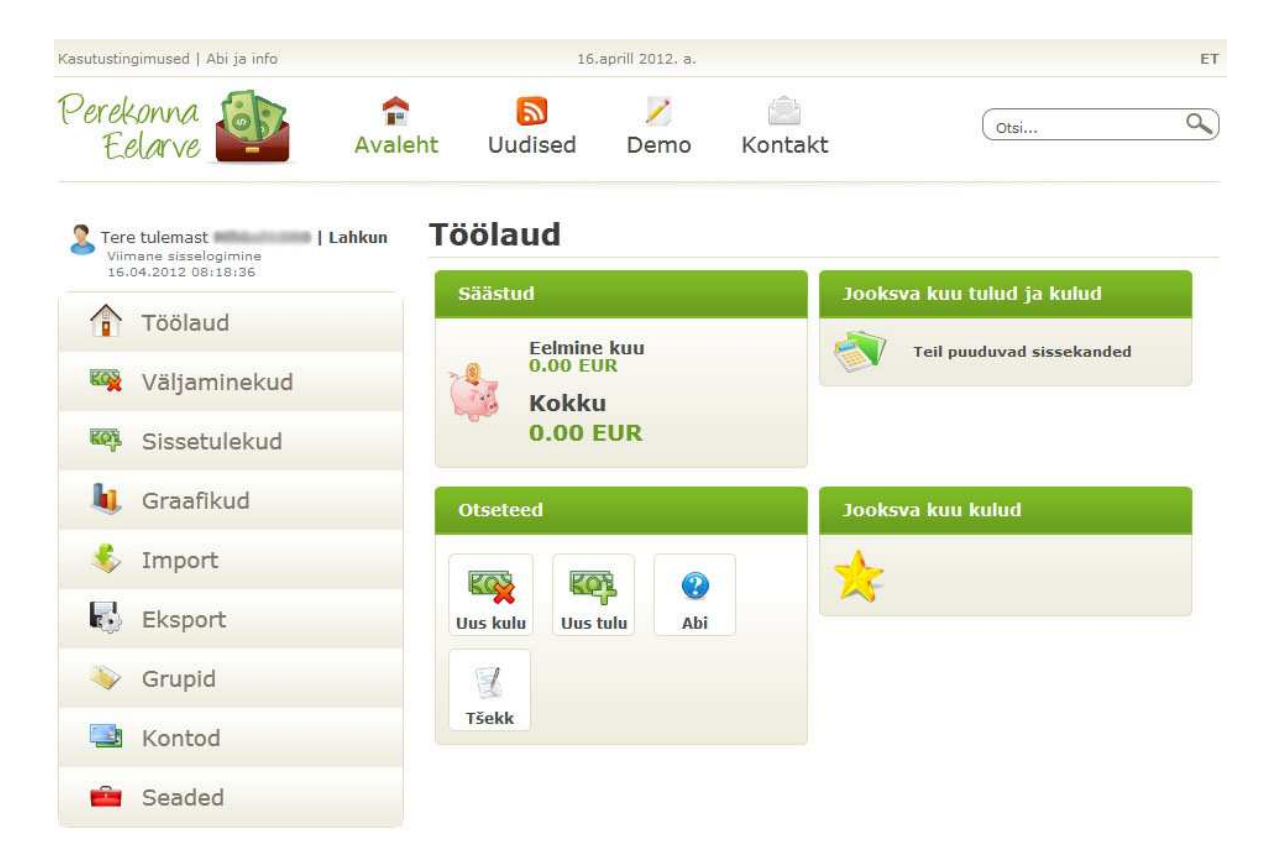

**Joonis 5 Sisselogimise järel avanev ekraanipilt rakenduses Perekonna Eelarve.** 

#### **1.2.1 Registreerimine ja sisselogimine**

Perekonna Eelarve kasutajaks saavad registreerida kõik soovijad. Registreerimisvorm koosneb kuuest väljast: "Kasutajanimi", "E-post", "Parool", "Parooli kordus", "Meeldetuletus" ja "Nõustun tingimustega". Sarnaselt Rahakooliga saadetakse pärast registreerimist e-mailile registreerimist kinnitav kiri, kus kasutaja peab minema kirjas olevale internetiaadressile, et aktiveerida oma kasutajakonto. Samuti võtab Perekonna Eelarve endale õiguse saata e-mailiga infot uudiste ja reklaampakkumiste kohta [14].

Perekonna Eelarve kasutab krüpteerimata HTTP ühendust, mistõttu registreerimisel ja sisselogimisel on andmed ründajale kättesaadavad.

Puudused: krüpteerimata HTTP ühendus, kohustuslik sisestada e-maili aadress, palju vormivälju.

Hinnang: 2 punkti.

#### **1.2.2 Tehingute lisamine ja kategoriseerimine**

Tehingute lisamise võimalus on nähtav pärast sisselogimist (joonis 5) – "Uus kulu", "Uus tulu" ja "Tšekk". Kui vajutada nupule "Tšekk", siis on võimalik sisestada mitu kulukirjet korraga.

## **Sissetulekud**

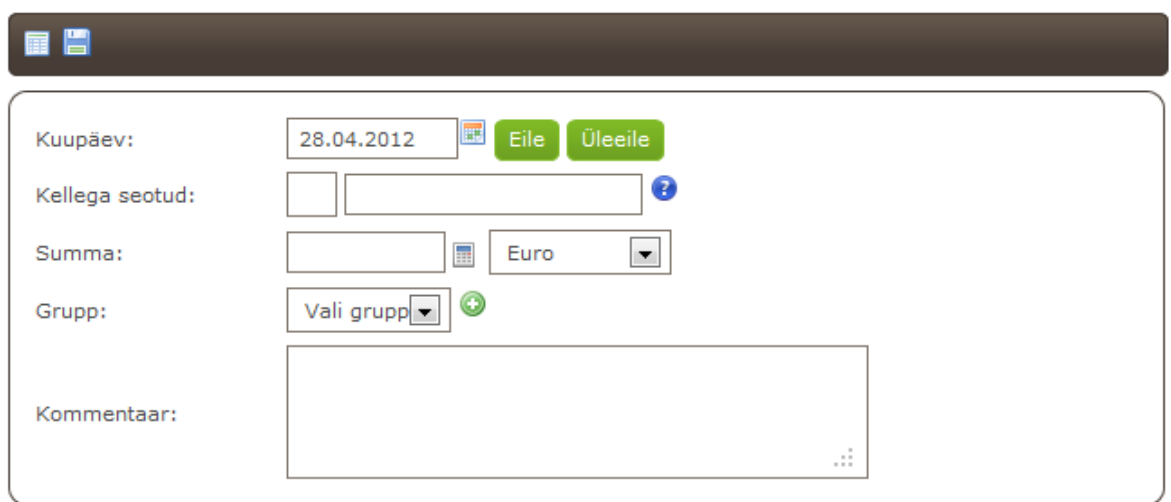

**Joonis 6 Tulukirje lisamise vorm rakenduses Perekonna Eelarve.** 

Lisamise vormis on võimalik täita kuus välja: "Kuupäev", "Kellega seotud", "Summa", "Grupp" ja "Kommentaar" (joonis 6). Ei ole arusaadav, milliste väljade täitmine on kohustuslik. Proovides tühja vormi salvestada, selgub veateatest, et kohustuslikud väljad on "Kuupäev", "Summa" ja "Grupp".

Väli "Kuupäev" on eeltäidetud käesoleva päeva kuupäevaga. Kuupäeva sisestamist hõlbustavad nupud "Eile" ja "Üleeile", millele vajutades ilmub kuupäeva väljale vastavalt eelmise ja üle-eelmise päeva kuupäev. Sarnaselt Rahakooliga kasutatakse kuupäeva välja juures kalendrikomponenti ja summa välja juures kalkulaatorikomponenti.

## **Grupid**

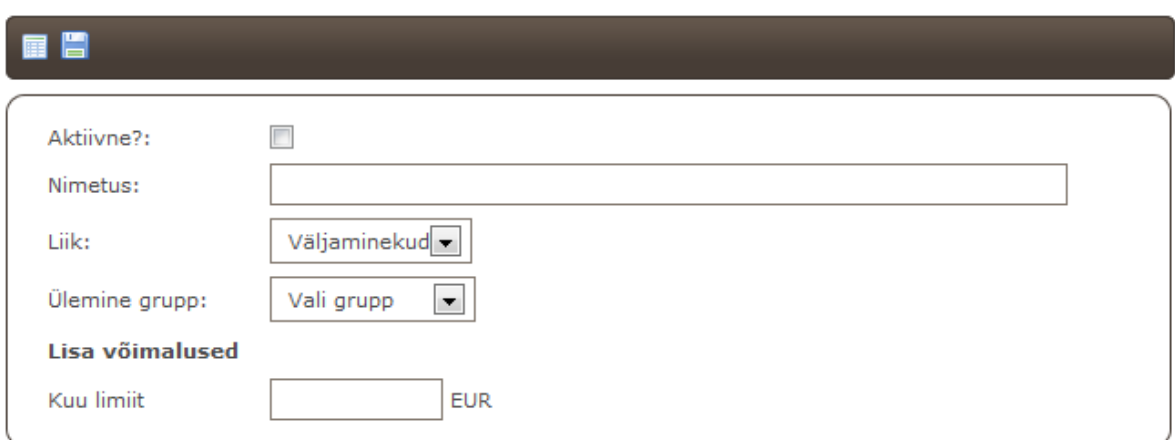

**Joonis 7 Kategooria lisamine rakenduses Perekonna Eelarve.** 

Kuigi Perekonna Eelarvel puuduvad vaikimisi kulu- ja tulukategooriad, siis on tehingu lisamisel võimalik jooksvalt kategooriaid lisada (joonis 7). Rakenduses kasutatakse kategooriate ja alamkategooriate jaoks mõisteid vastavalt "grupp" ja "liik".

Puudused: puuduvad eelsisestatud kategooriad, palju välju.

Hinnang: 5 punkti.

#### **1.2.3 Pangaväljavõtete import**

Tehingute sisestamist pangaväljavõttest on võimalik sooritada kohe pärast sisselogimist, vajutades menüüs lingile "Import". Pangaväljavõtte lisamise vaade koosneb kolmest väljast: "Pank", "Välja eraldaja" ja "CSV fail" (joonis 8). Sarnaselt Rahakooliga, saab rakendusse importida korraga ühe väljavõtte.

## **Import**

Siin on teil võimalik importida pangast alla laetud CSV faili! Faili importimiseks valige esmalt sobiv pank ning seejärel valige arvutist pangast alla laetud CSV fail ning vajutage Impordi. Selle tulemusena tehakse Teile failis olevatest ridadest eelvaade, kus saate valida kirjeid, mida soovite importida!

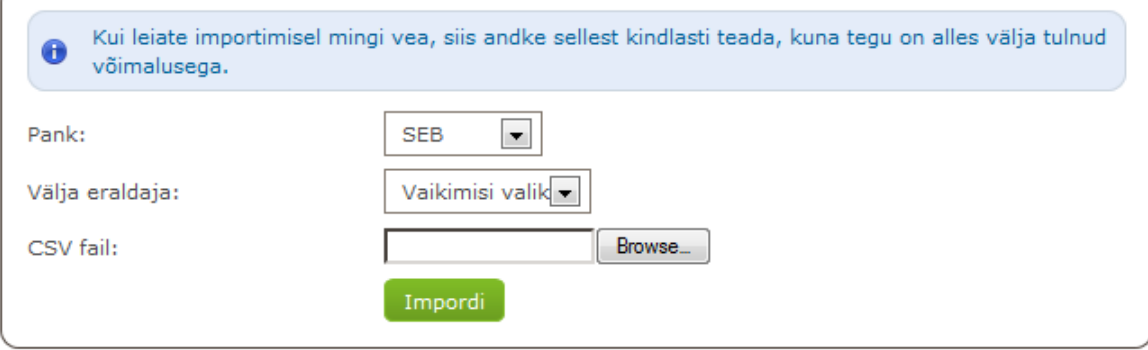

**Joonis 8 Pangaväljavõtte importimise vorm rakenduses Perekonna Eelarve.** 

Rippmenüüst "Pank" on võimalik valida nelja panga vahel: SEB, Swedbank, Nordea ja Sampo, kuid importimine õnnestub probleemideta SEB ja Nordea väljavõttefailidega. Swedbanki ja Sampo Panga väljavõttefailidega tekkis probleeme.

Swedbanki väljavõttefaili importimine ei toimi vaikimisi välja eraldajaga (veateade: "Vale formaat või fail ja pank ei sobi kokku! Palun kontrollige, et välja eraldaja on korrektne."). Valides välja eraldajaks semikooloni, tehingute import õnnestub. Puudusena tekivad kolmele esimesele tehingureale inforead kommentaaridega "Käive", "Lõppsaldo", "Algsaldo" ja neljale viimasele tehingureale inforead kommentaaridega "Käive", "Käive", "Lõppsaldo" ja "Arvestatud intress".

Sampo panga väljavõttefaili importimine ei õnnestu samuti vaikimisi välja eraldajaga. Valides välja eraldajaks koma, tekib esimese tehingu kommentaari väljale tekst "INTRESS SAADUD, EUR" ja kolmele viimase tehingu kommentaari väljale tekstid "Lõppsaldo, EUR", "Sissetulekud kokku, EUR" ja "Väljaminekud kokku, EUR". Lisaks peetakse kõiki tehinguid kulukirjeteks ja tulukirjetel puuduvad summad.

Pärast väljavõttefaili importimist tuleb igale kirjele, mida soovitakse salvestada, määrata kategooria. Automaatne tehingute kategooriate tuvastus puudub. Sobiva kategooria puudumisel nimekirjast ei ole võimalik jooksvalt kategooriaid juurde lisada, nagu sai teha käsitsi tehinguid lisades. Tehingut ei ole võimalik jaotada mitmeks osaks, et seda mitme kategooria alla liigitada.

Perekonna Eelarve rakenduses on võimalik importida samu tehinguid mitu korda.

Puudused: probleemid Swedbanki ja Sampo panga väljavõttefailidega, palju vormivälju, võimalik sisestada sama tehingut mitu korda.

Hinnang: 3 punkti.

#### **1.2.4 Tehingute visualiseerimine**

Kohe pärast rakendusse sisselogimist, saab sektordiagrammina ülevaate jooksva kuu kuludest. Leheküljel "Graafikud" näidatakse valikuid, mille alusel saab rakendusel lasta erinevaid graafikuid genereerida (joonis 9). Graafikud esitatakse SVG (*Scalable Vector Graphics*) formaadis.

## Graafikud

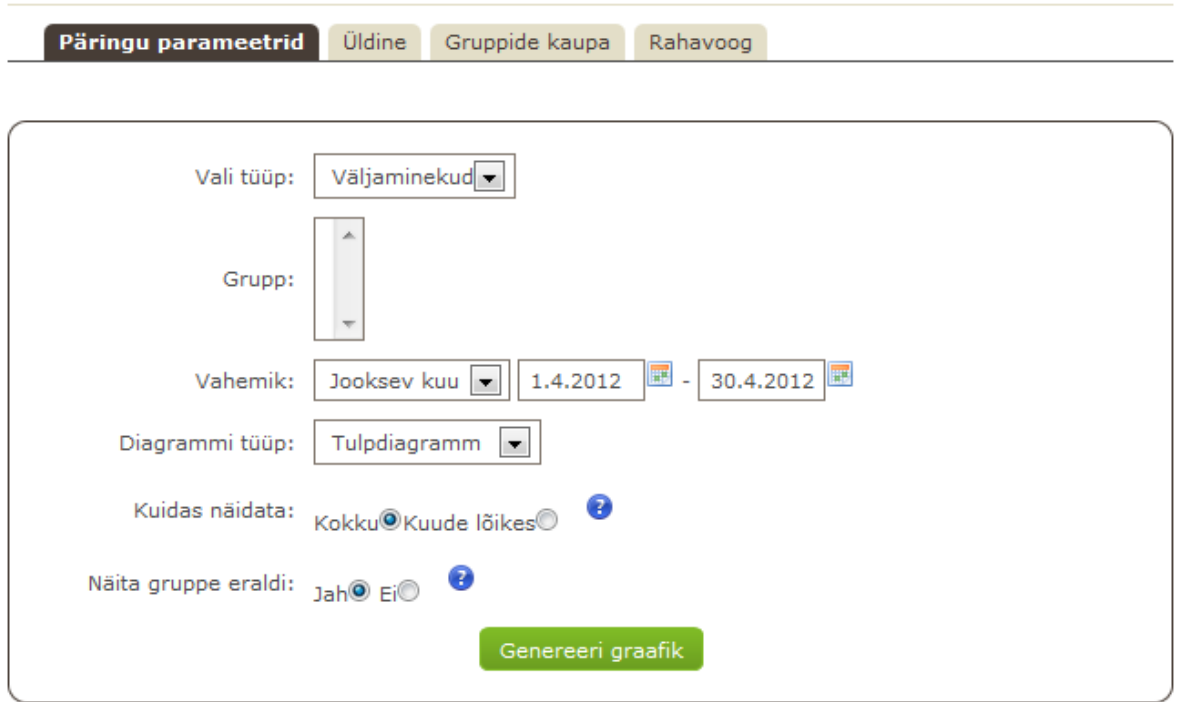

**Joonis 9 Graafikute lehe ekraanipilt rakenduses Perekonna Eelarve.** 

Puudused: graafikute lehel ei kuvata vaikimisi ühtegi graafikut, ülevaatliku graafiku saamiseks tuleb kasutajal vaeva näha.

Hinnang: 4 punkti.

#### **1.2.5 Kasutusmugavus**

Perekonna Eelarves on võimalik kiiresti alustada tehingute lisamisega. Kuna eelmääratud kategooriad puuduvad, siis on vajalik kategooriate sisestamine. Tehinguid lisades on vähene eksimise võimalus ja eksimustest ülesaamine on lihtne.

Kui välja arvata probleemid pangaväljavõtete importimisega, siis jäi autorile Perekonna Eelarve rakendamise kasutamisest hea kasutuskogemus.

Puudus: kasutama õppimine.

Hinnang: 7,5 punkti.

### **1.3 SEB Rahapäevik**

SEB Rahapäevik avalikustati oktoobris 2010, olles esimene Eestis tegutsev pank, mis oma klientidele analoogset teenust pakkus [1]. 2010. aasta lõpuks kasutas SEB Rahapäevikut üle 12 000 SEB kliendi [15].

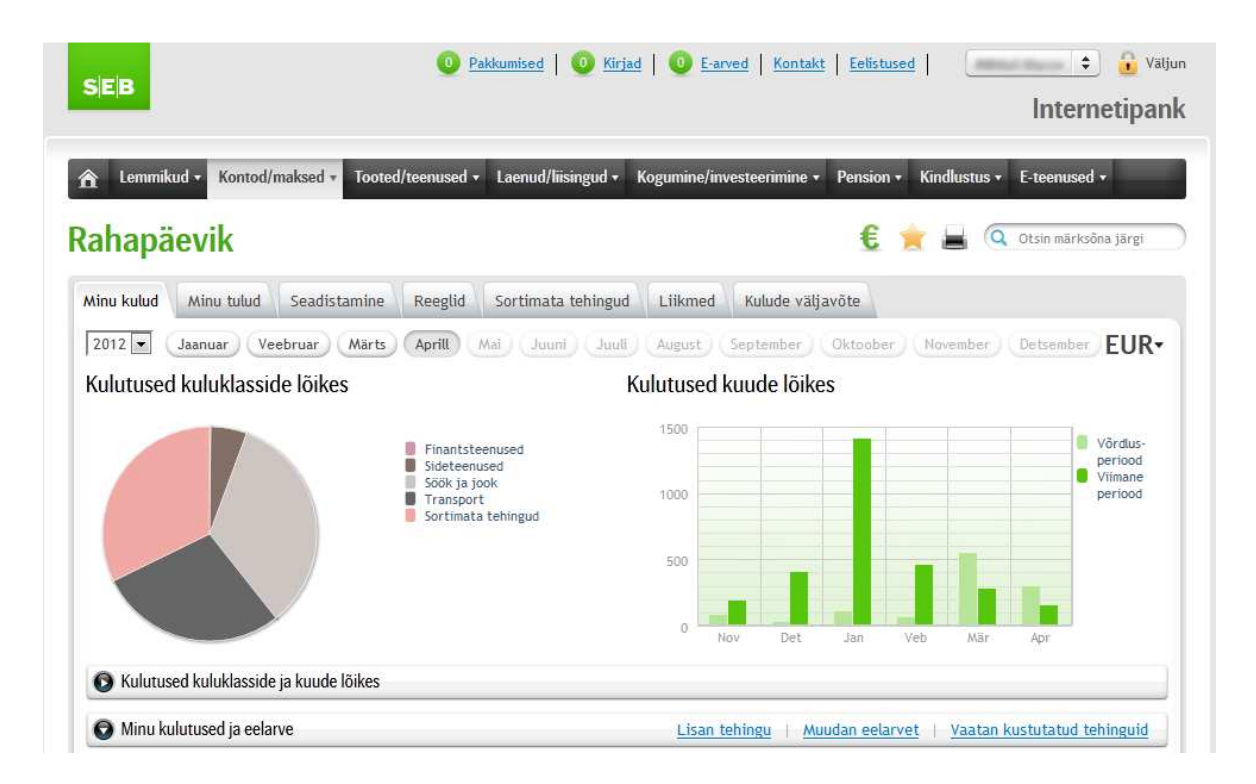

**Joonis 10 Sisselogimise järel avanev ekraanipilt rakenduses SEB Rahapäevik.** 

### **1.3.1 Registreerimine ja sisselogimine**

SEB Rahapäeviku kasutajaks saab registreerida ainult SEB panga klient. Selleks tuleb sisse logida SEB internetipanka, valida menüüst "Kontod/maksed" valik "Rahapäevik" ja kinnitada oma soovi kasutada Rahapäevikut. Pärast seda avaneb info kliendi pangakontodega ja Rahapäeviku kasutajatingimuste kokkuvõttega (joonis 11).

Sisselogimiseks tuleb siseneda internetipanka ja valida "Kontod/maksed" alt "Rahapäevik".

## Rahapäevikuga liitumine

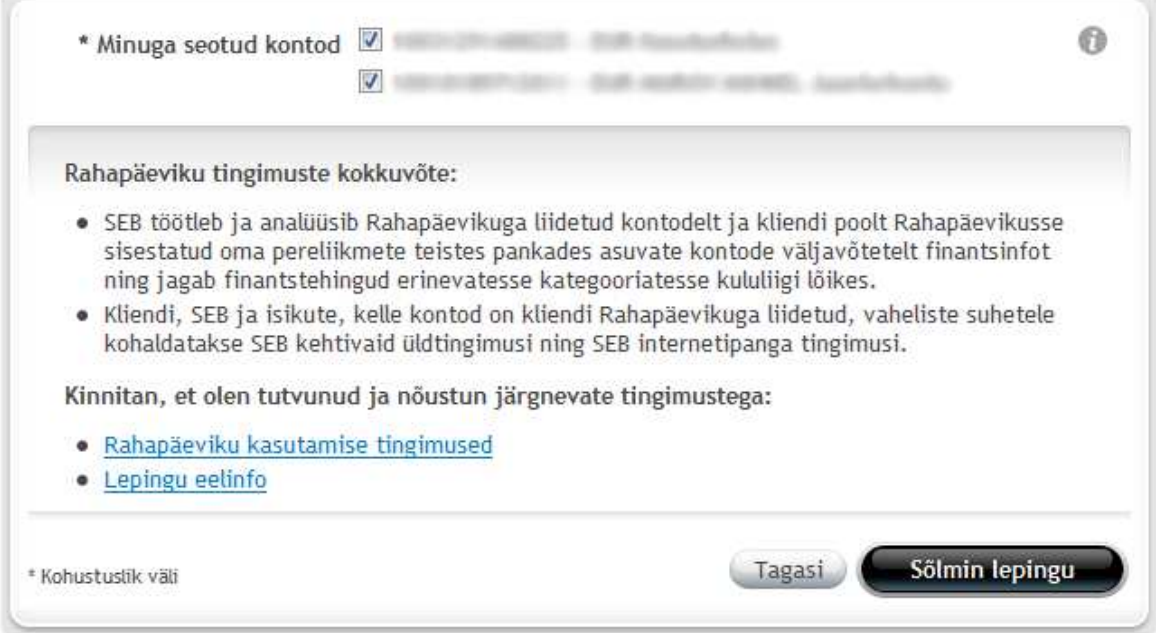

**Joonis 11 Kasutajaks registreerimine rakenduses SEB Rahapäevik.** 

SEB Rahapäevik kasutab turvalist HTTPS (*Hypertext Transfer Protocol Secure*) ühendust, kus andmete vahetus kasutaja arvuti ja rakenduse serveri vahel toimub krüpteeritult [4].

Puudused: peab olema SEB klient, mitmesammuline registreerimisprotsess.

Hinnang: 4 punkti.

### **1.3.2 Tehingute lisamine ja kategoriseerimine**

Tehingute kulu- ja tulukategooriad on eelsisestatud. Kasutajal on võimalik ise juurde lisada alamkategooriaid.

Kulukirjete lisamiseks tuleb vajutada lingile "Lisan tehingu". Tehingu lisamisel avaneb lisamisvorm (joonis 12), kus on viis välja: "Kuupäev", "Saaja", "Selgitus", "Summa" ja "Kuluklass". Kohustuslik on täita kõik väljad. Kui mõni väli jääb täitmata, siis pärast "Salvestan muudatused" nupu vajutamist, sulgub lisamisvormi aken ja avaneb veateade (joonis 13).

Väli "Kuupäev" on eeltäidetud käesoleva kuupäevaga ning kasutab kalendrikomponenti sarnaselt Rahakoolile ja Perekonna Eelarvele.

# **Tehingu lisamine**

Tehingutest täpsema ülevaate saamiseks soovitame lisada toimunud sularahatehingud. Neid tehinguid kajastab ainult Teie Rahapäevik. Sularahatehingu lisamiseks palun täitke alloleva vormi kõik väljad.

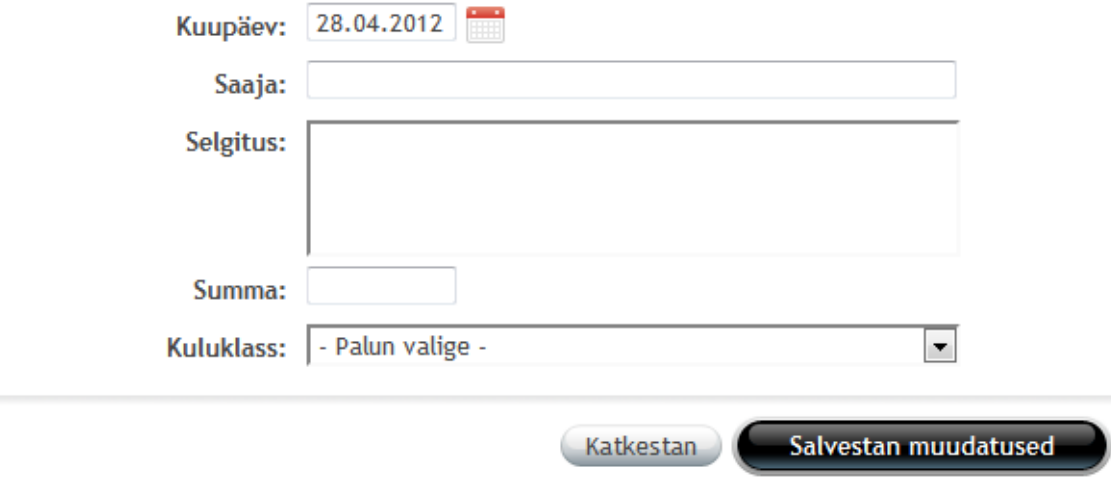

**Joonis 12 Kulukirje lisamise vorm rakenduses SEB Rahapäevik.** 

Q

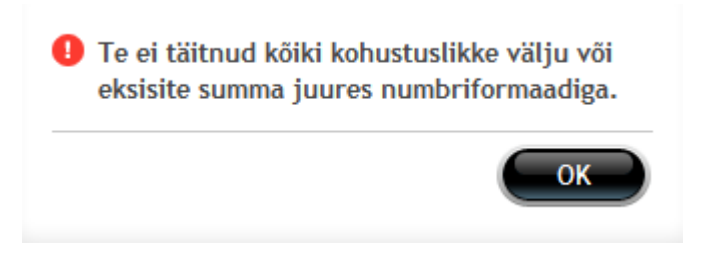

**Joonis 13 Veateade rakenduses SEB Rahapäevik.** 

Tulukirje sisestamiseks tuleb valida sakk (*tab*) "Minu tulud" ja sealt kulude ja tulude võrdluse graafiku alt link "Lisan puuduoleva sissetuleku". Lisamisvorm koosneb neljast kohustuslikust väljast: "Kuupäev", "Saatja", "Selgitus" ja "Summa".

SEB Rahapäevik kategoriseerib pangakontol toimunud tehingud automaatselt. Automaatse kategooria tuvastamise juures kasutatakse üle 5000 eelsisestatud reegli [16].

Kirjed, mille kategooriat ei õnnestunud tuvastada liigitatakse "Sortimata tehingute" alla. Vajutades lingile "Sortimata tehingud" on võimalik määrata kulukirjele kategooria või jagada tehing osadeks ("Jagan tehingu kaheks"). Kuigi jagamise funktsiooni nimi on "Jagan tehingu kaheks", siis on võimalik tehing jagada nii mitmeks osaks, kui tarvis.

Puudused: tulukirje sisestamiseks tuleb minna teise vaatesse, veateated ei ole informatiivsed, liigne vormiväli.

Hinnang: 8 punkti.

#### **1.3.3 Pangaväljavõtete import**

SEB Rahapäeviku pangaväljavõtete importimise võimalus asub menüüs "Seadistused". Rahapäevik võimaldab importimiseks valida mitu väljavõttefaili korraga. Rakenduse andmetel toetatakse SEB ja Swedbanki CSV formaadis pangaväljavõttefaile [17], kuid autoril ei õnnestunud kummagi panga väljavõtte importimine.

Puudus: pangaväljavõtte impordi võimalus ei toimi.

Hinnang: 0 punkti.

#### **1.3.4 Tehingute visualiseerimine**

Pärast sisselogimist antakse kasutajale tehingutest ülevaade kahe graafikuga: sektorgraafik kulukategooriate kaupa ja tulpdiagramm kuludest kuude lõikes (joonis 10). Tulude graafiku vaatamiseks tuleb vajutada sakile "Minu tulud", kus avaneb graafik käesoleva ja nelja eelneva kuu tulude ja kulude võrdlusega. Graafikud on SVG formaadis.

Puudus: sissetulekute graafiku nägemiseks peab teise vaatesse minema

Hinnang: 8 punkti.

#### **1.3.5 Kasutusmugavus**

SEB Rahapäevikut saab kohe pärast esmakordset sisselogimist kasutama hakata. Kasutamine on meeldiv, sest esitatud info kogus on paigas ja hästi liigendatud.

Käsitsi tehingute lisamisel on eksimise võimalus väike. Tehingute sisestamise teeb ebamugavaks see, et kulu- ja tulukirje lisamine toimub erinevates vaadetes. Kui tehing on automaatselt valesti kategoriseeritud või kasutaja poolt valesse kategooriasse liigitatud, siis on keeruline tehingu kategooriat muuta.

Kui välja arvata probleemid pangaväljavõtete impordiga, siis jäi autorile SEB Rahapäeviku kasutamisest hea kasutuskogemus.

Puudus: õppimise keerukus.

Hinnang: 8 punkti.

### **1.4 Swedbank Rahaplaneerija**

Swedbanki Rahaplaneerija tuli turule juulis 2011 [18]. Käesoleva aasta aprilli alguse seisuga on Rahaplaneerija kasutajaks registreerinud üle 19 000 kasutaja [19].

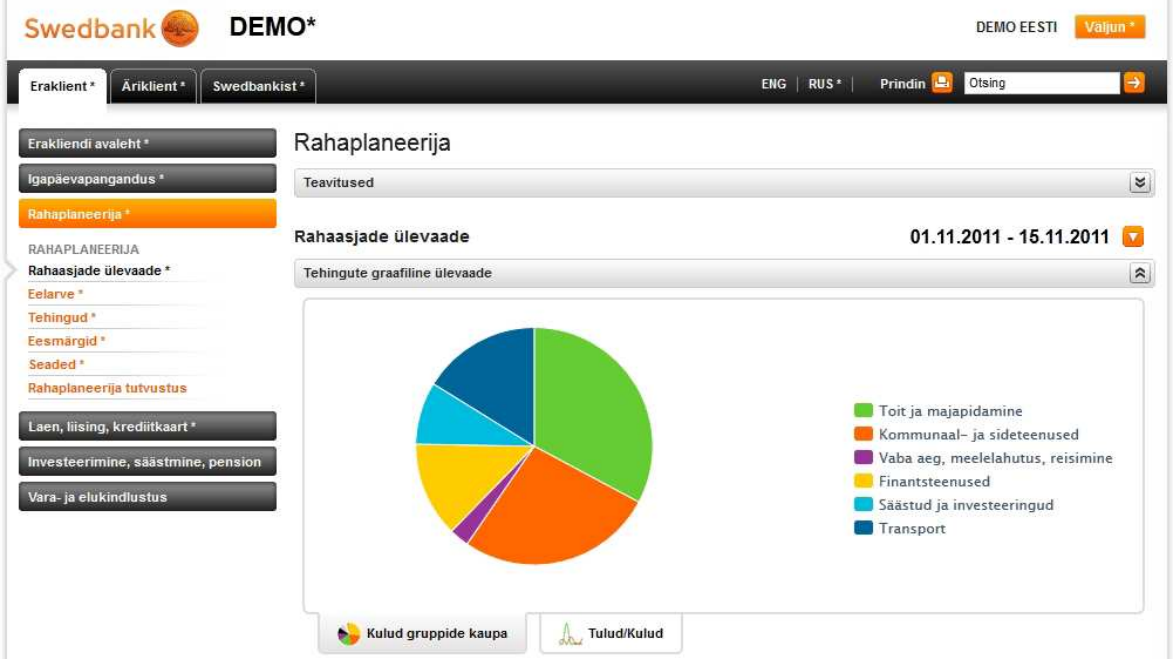

**Joonis 14 Sisselogimise järel avanev ekraanipilt rakenduses Swedbank Rahaplaneerija.** 

#### **1.4.1 Registreerimine ja sisselogimine**

Swedbank Rahaplaneerija kasutajaks saab registreerida ainult Swedbanki panga klient. Registreerimiseks tuleb pärast internetipanka sisselogimist menüüst valida "Rahaplaneerija", mille järel avaneb kolmesammuline registreerimisvorm (joonis 15).

#### Rahaplaneerija

Järgnevalt saate kindlaks määrata, milliseid andmeid rahaplaneerija Teie kulude ja tulude analüüsimisel aluseks võtab. Oma eelistusi saate hiljem vajaduse korral muuta.

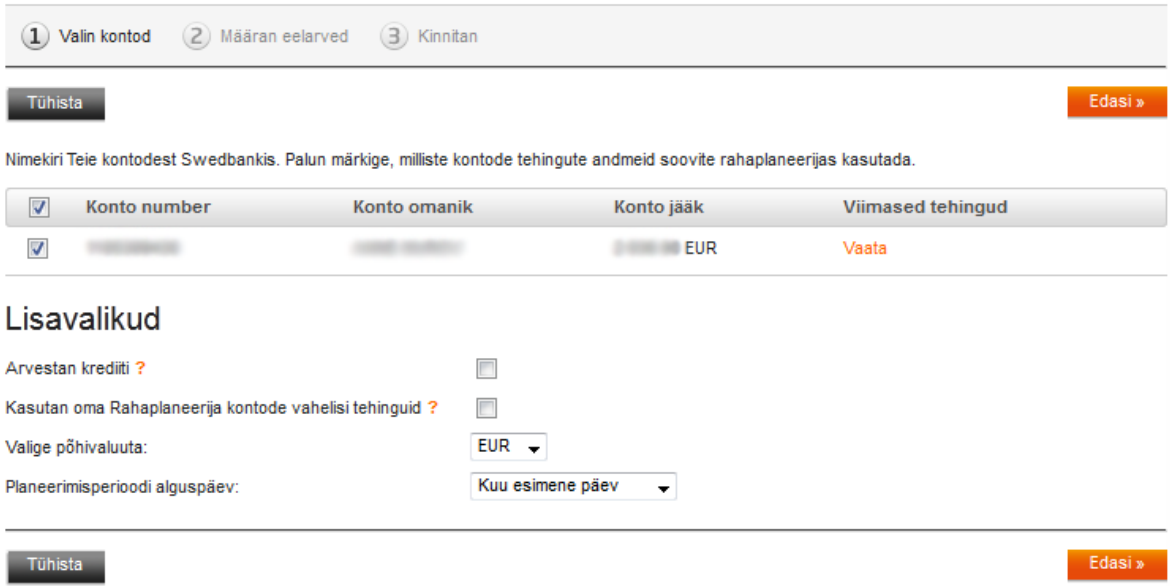

**Joonis 15 Registreerimisvorm rakenduses Swedbank Rahaplaneerija.** 

Sisselogimiseks tuleb siseneda internetipanka ja valida menüüst "Rahaplaneerija".

Puudused: registreerida saab ainult Swedbanki klient, mitmesammuline registreerimisprotsess, palju vormivälju.

Hinnang: 1 punkt,

#### **1.4.2 Tehingute lisamine ja kategoriseerimine**

Sarnaselt SEB Rahaplaneerijaga on tehingute kategooriad on eelmääratud. Kasutaja saab juurde lisada alamkategooriaid ja peita eelmääratud pea- ja alamkategooriaid.

Tehingu käsitsi lisamiseks tuleb menüüst valida "Tehingud" ja seejärel vajutada nupule "Lisa tehing".

#### **Lisan tehingu**

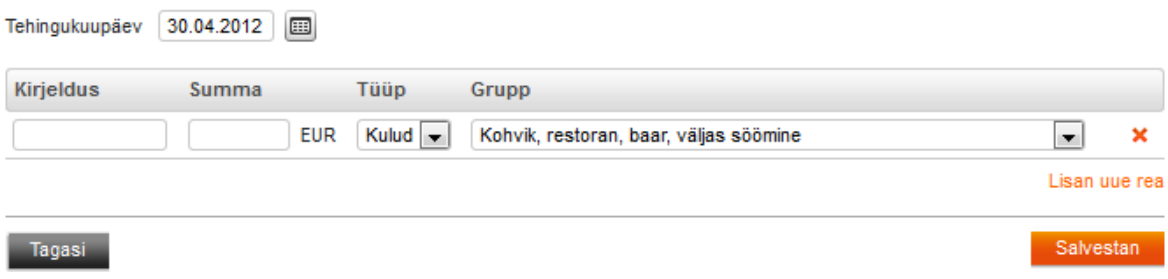

**Joonis 16 Tehingu lisamisvorm rakenduses Swedbank Rahaplaneerija.** 

Lisamise vormis on võimalik täita viis välja: "Tehingukuupäev", "Kirjeldus", "Summa", "Tüüp" ja "Grupp" (joonis 16).

Väli "Kuupäev" on eeltäidetud käesoleva päeva kuupäevaga ning selle muutmisel avaneb kalendrikomponent. Tehingu lisamisel on vaikimisi tehingu tüübiks määratud "Kulud" ja kategooriaks "Kohvik, restoran, baar, väljas söömine". Kõikide väljade täitmine on kohustuslik. Korraga on võimalik sisestada mitu tehingut, kui vajutada lingile "Lisan uue rea".

Puudused: tehingute sisestamiseks tuleb minna teise vaatesse.

Hinnang: 9 punkti.

#### **1.4.3 Pangaväljavõtete import**

Swedbank Rahaplaneerija ei võimalda pangaväljavõtetest kirjeid importida. Kogu info võetakse kasutaja Swedbanki pangakontodelt ja käsitsi lisatud kirjetest.

Hinnang: 0 punkti.

#### **1.4.4 Tehingute visualiseerimine**

Kohe pärast sisselogimist on välja toodud sektordiagramm jooksva kuu väljaminekutest (joonis 14). Et saada ülevaadet tuludest, tuleb vajutada sakile "Tulud/kulud". Eelmiste kuude tehingutega võrdlemiseks tuleb graafiku kohal olevast valikust valida pikem periood, näiteks "Viimased 6 kuud". Graafikud esitatakse SVG formaadis.

Puudus: ülevaatliku graafiku nägemiseks peab vaeva nägema.

Hinnang: 7 punkti.

#### **1.4.5 Kasutusmugavus**

Swedbank Rahaplaneerijat saab kohe pärast esmakordset sisselogimist kasutama hakata. Vaikimisi näidatav graafik võiks olla informatiivsem.

Käsitsi tehingute lisamisel on eksimise võimalus väike. Varem sisestatud tehinguid on lihtne ümber kategoriseerida.

Autorile jäi Swedbank Rahaplaneerijast hea kasutuskogemus.

Puudus: õppimise keerukus.

Hinnang: 8 punkti.

#### **1.5 Tulemused**

Kõik rakendused annavad kasutaja tehingutest visuaalse ülevaate graafikute abil. Selleks tuleb eelnevalt sisestada kulud-tulud ja need kategoriseerida. Pankadega seotud rakendustes võetakse suur osa infost kasutajate tehingute kohta arveldusarvelt. Pankadest sõltumatutes rakendustes tuleb kõik tehingud lisada käsitsi või pangaväljavõtte faili importides.

Pankade poolt pakutud rakenduste tugevateks külgedeks on turvalisus, automaatne tehingute lisamine ja kategoriseerimine ning ülevaatlikud graafikud. Puudusteks on piirang, mis lubab kasutajaks registreerida ainult selle panga klientidel, ja teiste pangaväljavõtete importimise mitte võimaldamine.

Sõltumatute rakenduste tugevateks külgedeks on piirangute puudumine kasutajaks registreerimisel ja erinevate pangaväljavõtete importimise tugi. Puudused on turvalisuse, tehingute lisamise ja kategoriseerimise, pangaväljavõtete importimise töökindluse ja rakenduse kasutusmugavuse osas.

Rakenduste omavahelise võrdluses kujunes välja järgmine paremusjärjestus: SEB Rahapäevik, Swedbank Rahaplaneerija, Perekonna Eelarve ja Rahakool (tabel 1). Kui kasutajal on pangakonto ainult ühes pangas (SEB või Swedbank), siis sobib pankade poolt pakutud rakendus sissetulekute ja väljaminekute jälgimiseks väga hästi. Kui kasutaja pole SEB ega Swedbanki klient või omab kontosid mitmes pangas, siis sobiv rakendus puudub.

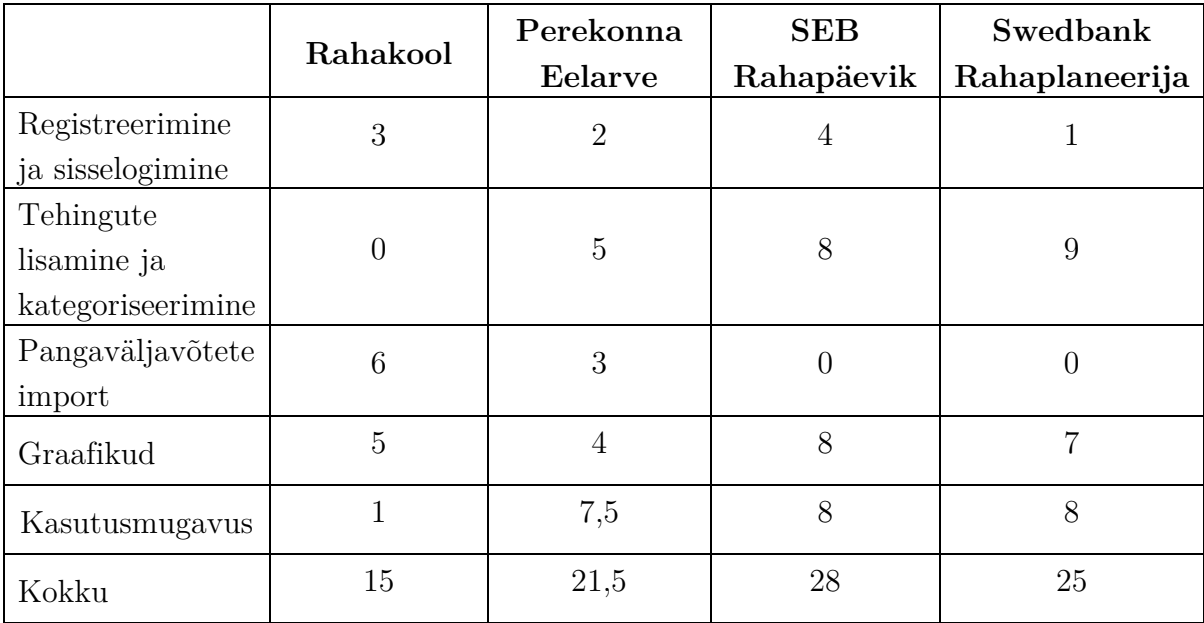

**Tabel 1 Rakenduste aspektide võrdlus 10 palli süsteemis.** 

## **2. Veebirakenduse prototüübi loomine**

Töö esimeses osas selgus, et käesoleval ajal puudub Eestis rakendus sissetulekute ja väljaminekute jälgimiseks, mida oleks turvaline kasutada, kuhu on mugav sisesta ja kategoriseerida tehinguid, mis võimaldab importida erinevate pankade väljavõtteid ja kus on koheselt kättesaadavad ülevaatlikud graafikud tehingutest. Töö käesolevas osas kirjeldatakse uue veebirakenduse prototüübi loomist, kus pööratakse tähelepanu eelmainitud probleemide lahendamisele.

Veebirakenduse arendamise võib jaotada kolmeks osaks:

- 1. tagarakenduse (*backend*) arendamine, mis võtab kasutajalt vastu sisendinfo, töötleb seda ja tagastab info kasutajale;
- 2. kasutajaliidese kujunduse ja käitumise (*behaviour*) loomine;
- 3. sisutekstide sõnastamine ja tähtsama info esiletõstmine. [20].

Veebirakenduse tagarakenduse (*backend*) arendamiseks kasutatakse programmeerimiskeelt PHP, mida toetab üle 75% veebiserveritest [21]. Andmebaasiks kasutatakse populaarseimat avatud lähtekoodiga andmebaasisüsteemi MySQL [22].

Andmebaasi salvestusmootorina kasutatakse InnoDB, mis võimaldab kasutada välisvõtmeid (*foreign key*). Välisvõtmete kasutamine aitab säilitada andmete terviklikkust [23], näiteks pärast kasutajakonto ja tema andmete kustutamist. Välisvõtmeid kasutamata peaks kasutajakonto kustutamisel esmalt kustutama kasutaja sisestatud tehingud ja seejärel tema konto. Välisvõtit kasutades piisab kasutajakonto kustutamisest ja kasutajakontoga seotud kirjed kustutatakse automaatselt.

Loodava prototüüprakenduse andmemudel on kujutatud joonisel 17, kus olem " sisaldab infot kasutajate andmete kohta, ...ci transactions" kasutajasessioonide kohta, "*transactions*" tehingute kohta ja "*categories*" kategooriate kohta, mille alla saab tehinguid kategoriseerida.

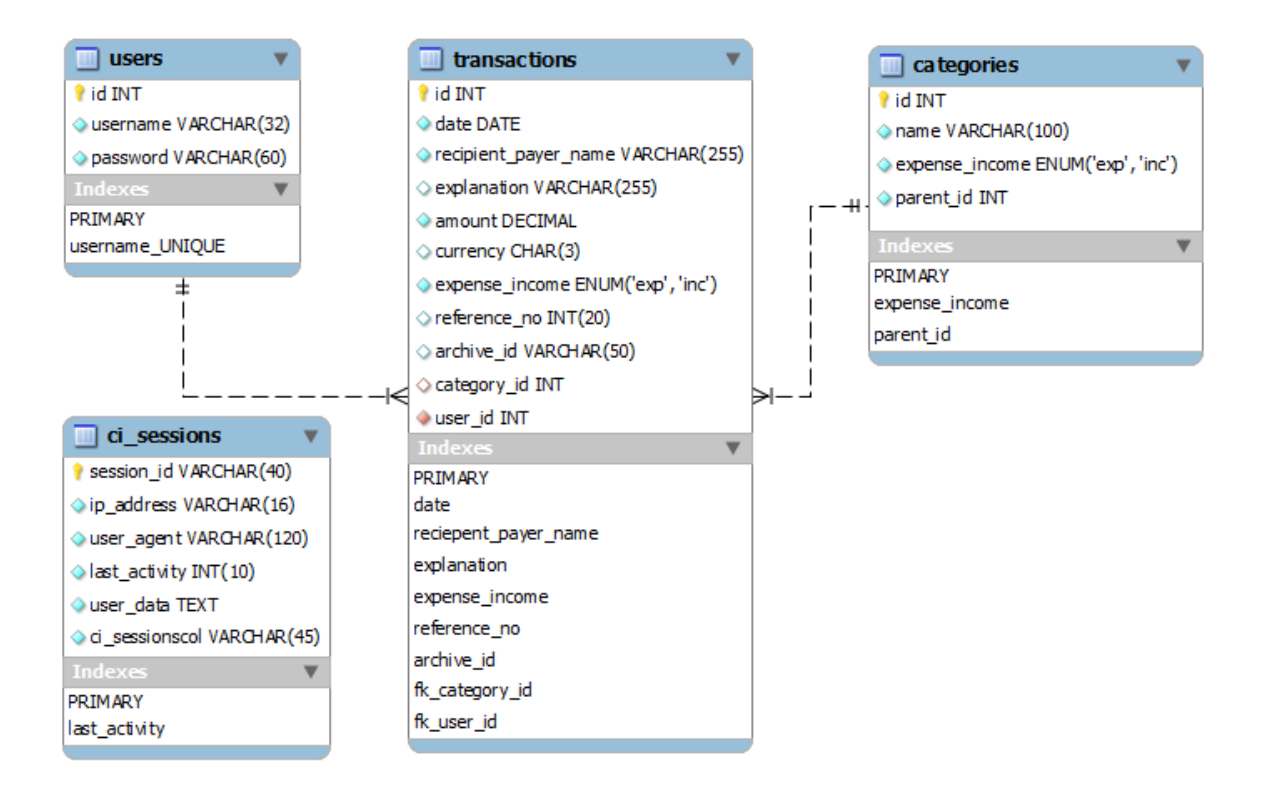

**Joonis 17 Loodava prototüüprakenduse andmemudel.** 

Et kiirendada veebirakenduse prototüübi valmistamise protsessi, otsustati tagarakenduse juures kasutada PHP raamistikku CodeIgniter ja kasutajaliidese loomisel raamistikku Twitter Bootstrap. CodeIgniter on populaarne MVC (*Model-View-Controller* – mudel-vaade-kontroller) raamistik, mille plussiks on põhjalik dokumentatsioon, kergesti õpitavus ja suur kasutajaskond [24]. Twitter Bootstrap koosneb HTML, CSS ja JavaScripti kasutajaliidese komponentidest, mis aitavad kiirendada ekraanisuurusele reageerivate (*responsive*) veebikasutajaliideste loomist (joonis 18) [25].

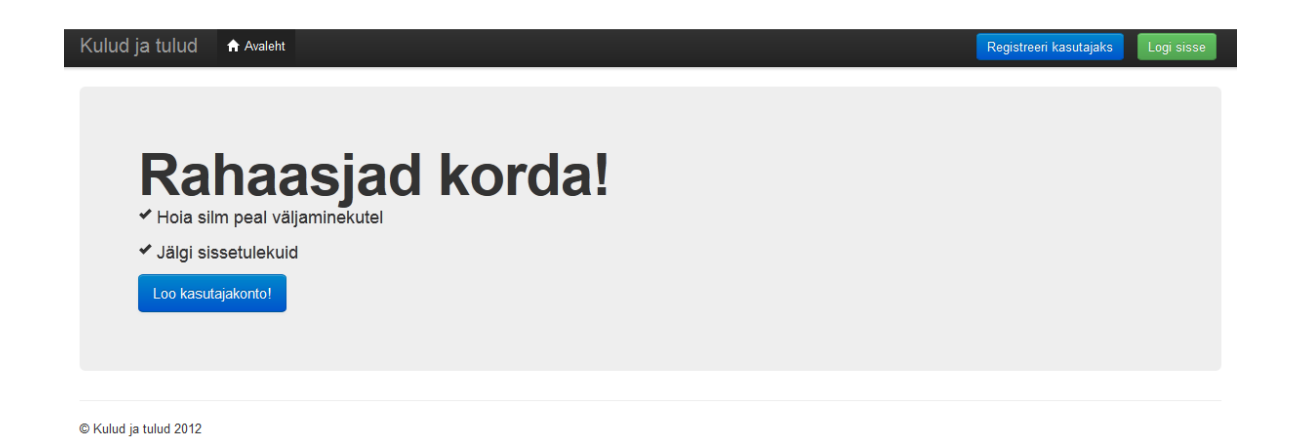

**Joonis 18 Twitter Bootstrapi baasil loodud prototüüprakenduse avalehe ekraanipilt.** 

### **2.1 Registreerimine ja sisselogimine.**

Et kasutaja saaks suhelda veebirakendusega, tuleb luua kasutajakonto. Kasutajakonto registreerimiseks tuleb kasutajal valida salasõna ja unikaalne kasutajanimi, et end tuvastada. Kasutajakonto loomisel on oluline, et vormid oleksid lühikesed, sest mida rohkem infot kasutaja käest küsida, seda kauem kulub vormide täitmiseks ja suureneb tõenäosus eksimusteks, mille tõttu võib kasutaja registreerimisest loobuda. [3] Et kasutaja saaks prototüüprakenduses registreerimisja sisselogimisvormi (joonis 19) võimalikult kiiresti täitma hakata, on väli "Kasutajanimi" aktiivne.

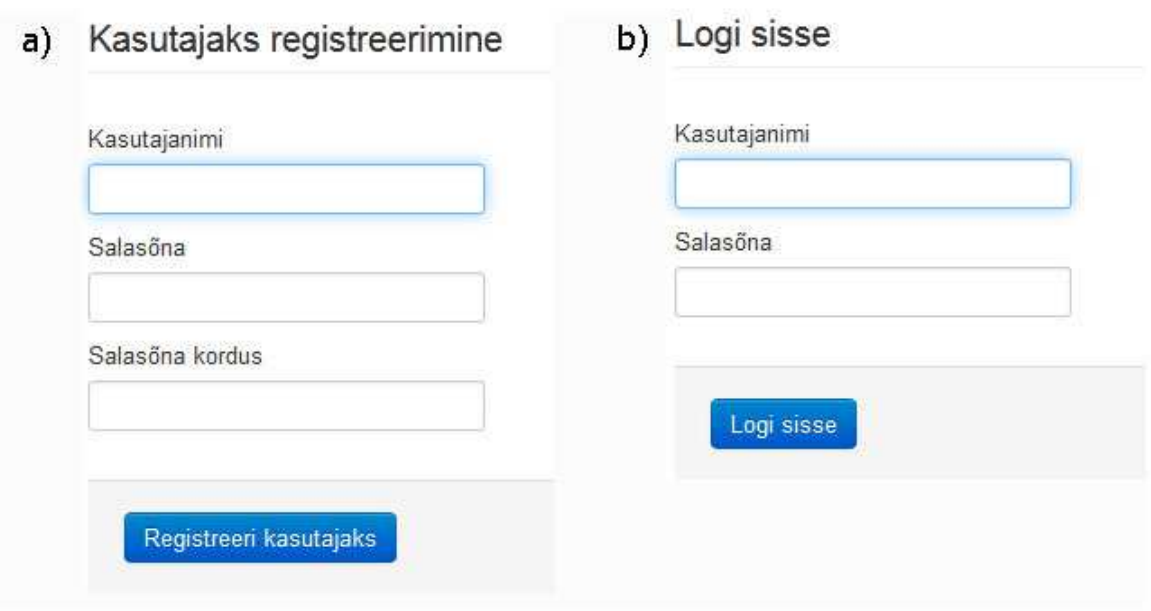

**Joonis 19 Registreerimisvorm (a) ja sisselogimisvorm (b).** 

Ühendus rakenduse ja kasutaja arvuti vahel toimub HTTPS vahendusel. Erinevalt HTTP ühendusest, kus sõnumid liiguvad lihttekstina, toimub HTTPS ühenduse puhul sõnumite vahetus krüpteeritult [4].

Kasutaja andmete turvalisuse huvides hoitakse kasutaja salasõna andmebaasis räsina (*hash*). Enamlevinud räsifunktsioonid nagu *MD5* ja *SHA1* ei sobi salasõnade jaoks, kuna need on loodud eesmärgiga töötada kiiresti ja efektiivselt. Kui kõrvalised isikud on saanud enda valdusesse andmebaasi, siis on neil lihtne kasutada *brute force*  rünnakut salasõna teada saamiseks [26].

Loodava rakenduse juures genereeritakse räsi kasutades *Blowfish* algoritmi. *Blowfish* räsi genereerimine on arvutuslikult kallim, kui *MD5* ja *SHA1*, olles samal ajal skaleeruv. Vältimaks vikerkaartabelite *(rainbow table*) rünnet, kasutatakse iga räsi genereerimisel unikaalset soola (*salt*).

Pärast sisselogimist alustatakse seanssi (*session*). Seansi andmed (kasutajanimi ja kasutaja ID number), hoitakse andmebaasis. Iga kord, kui kasutaja küpsises (*cookie*)

leitakse kehtiv seanss, sooritab rakendus andmebaasipäringu, kus võrreldakse küpsises olevat seanssi ID-d andmebaasis oleva seanssi ID-ga [27],

### **2.2 Tehingute lisamine ja kategoriseerimine**

Et kasutajal oleks mugav tehinguid sisestada, näidatakse tehingute sisestamise võimalust kohe pärast sisselogimist. Kasutaja saab valida, kas soovib sisestada kuluvõi tulukirje, misjärel avaneb vorm (joonis 20). Vormi saab avada nii hiirega nupule vajutamisega kui ka kasutades klaviatuuri lühikäske (Shift+K – kulukirje lisamiseks; Shift+T – tulukirje lisamiseks).

Lisamisvormis on püütud kasutada võimalikult vähe välju ning nende täitmine on proovitud teha võimalikult mugavaks. Näiteks on saaja nime väli automaatselt aktiveeritud, et kasutaja saaks kohe infot sisestama hakata. Saaja nime esimeste tähtede kirjutamisel pakub rakendus valikut eelnevalt sisestatud saajatest, kelle nimi sisaldab sisestatuid tähti. Kui kasutaja leiab väljapakutud nimede hulgast sobiva nime ja valib selle, siis pakutakse tehingu kategooria automaatselt. Kuupäeva väli on eeltäidetud käesoleva päeva kuupäevaga ning seda saab muuta, kasutades kalendrikomponenti.

Kulu- ja tulukategooriad on rakenduses eelsisestatud, mistõttu saab kasutaja ilma eelneva seadistamiseta rakendust kasutama hakata.

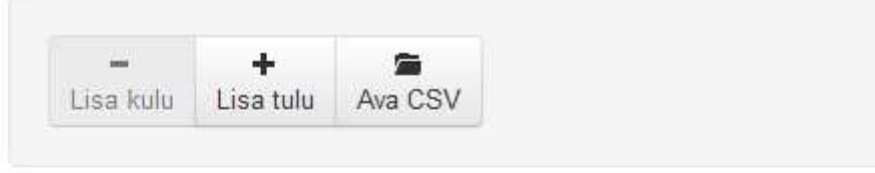

### Kulu lisamine

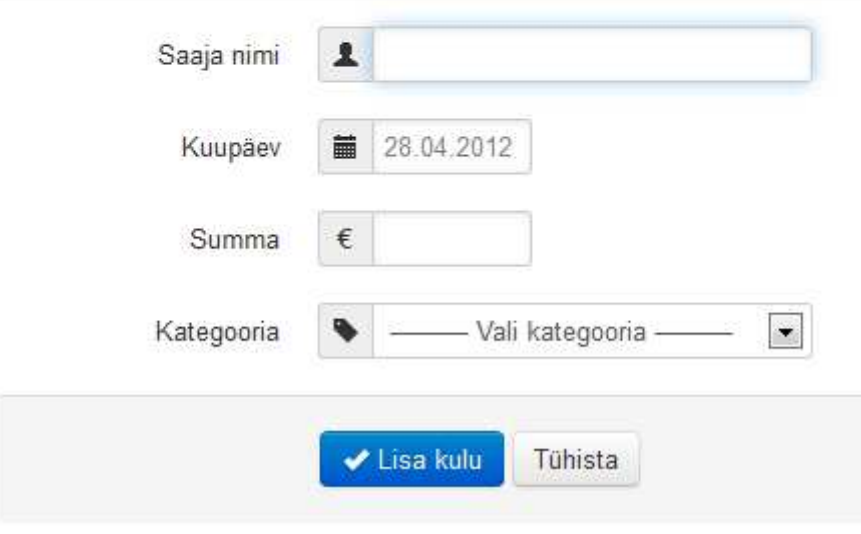

**Joonis 20 Kulukirje lisamisvorm.** 

## **2.3 Pangaväljavõtete import**

Internetipankades on kliendil võimalik salvestada oma konto väljavõte CSV (*Comma Separated Value*) failina. Kuigi CSV faili kasutamine on levinud viis andmete importimiseks ühest rakendusest teise, näiteks internetipangast tabelarvutusprogrammi [28], puudub formaalne CSV spetsifikatsioon [29]. CSV failis on tavaliselt iga kirje erineval real, kirje väljad on eraldatud komaga (või mõne muu eraldajaga) ja esimene kirje võib sisaldada väljade nimesid [30].

Joonisel 21 on välja toodud mõned erinevused erinevate pankade väljavõttefailides. Näiteks kasutatakse erinevate pankade väljavõtetes erinevaid väljade nimesid, väljade järjekorda ja väljade eraldajaid. Swedbanki ja Sampo väljavõtted sisaldavad lisaks tehingukirjetele infot algsaldo, lõppsaldo ja käibe kohta, mis tuleksid

väljavõtte rakendusse importimisel eemaldada. Sampo panga väljavõttes on tehingute summad jaotatud kahele erinevale väljale, millest üks sisaldab sissetulekute summat ja teine väljaminekute summat. Lisaks leidub erinevusi faili kodeerimissüsteemides. Näiteks kasutatakse Swedbanki pangaväljavõtte failis UTF-8 kodeerimissüsteemi, kuid teiste pankade väljavõttefailides ISO-8859-1.

- a) "Kliendi konto";"Reatüüp";"Kuupäev";
- b) Kliendi konto;Dokumendi number;Kuupäev;
- c) Konto;Dokumendi nr;Väärtuspäev;
- d) "Kliendi konto number","Kuupäev","Dok. nr."
- **Joonis 21 Pangaväljavõtte CSV faili päise esimesed kolm välja: Swedbank (a), SEB (b), Nordea (c), Sampo pank (d).**

Et pangaväljavõtete importimine kasutaja jaoks võimalikult lihtsaks teha, siis saab importi sooritada kohe pärast sisselogimist, vajutades nupule "Ava CSV". Seejärel saab kasutaja oma arvutist valida pangaväljavõttefaili, mida soovitakse importida. Korraga on võimalik importida mitu erinevat väljavõttefaili. Kuna prototüüprakendus suudab automaatselt tuvastada CSV välja eraldaja ja regulaaravaldiste abil väljade asukohad, siis erinevalt sõltumatute rakenduste poolt pakutud väljavõttefailide importimise võimalusest, ei pea kasutaja sisestama informatsiooni väljavõttefaili kohta.

Pärast väljavõttefaili importimist, üritatakse automaatselt tuvastada iga tehingu kategooria. Et seda teha, võrreldakse tehingut eelnevalt sama kasutaja poolt kategoriseeritud tehingutega, pakkudes välja võimaliku kategooria. Kui pakutud kategooria ei sobi või rakendus ei suutnud võimalikku kategooriat tuvastada, saab kasutaja rippmenüüst valida sobiva kategooria.

Automaatse kategooria tuvastuse juures võetakse esmalt arvesse viitenumbrit. Viitenumber on tunnus, mis eristab makseid saaja jaoks [31]. Näiteks mobiiltelefoni

arvet tasudes sisestab klient ülekannet tehes muuhulgas ka viitenumbri, siis selle numbri alusel oskab rakendus pakkuda alati selle tehingu kategooriaks "Mobiiltelefon". Kui viitenumber puudub või sellise viitenumbriga tehingut pole varem kategoriseeritud, siis otsitakse kategooriat saaja/maksja nime järgi.

#### **2.4 Tehingute visualiseerimine**

Graafikud on visuaalne vahend, mis võimaldab anda kasutajale ülevaadet numbrilisest infost [32]. Kuna prototüüprakenduses on eesmärgiks anda kasutajale võimalikult kiiresti ülevaade tehingutest, siis on graafikud nähtavad kohe pärast sisselogimist. Viimase aja tehingutest ülevaate andmiseks kasutatakse kaht graafikut (joonis 22): sektordiagrammi ja kombinatsiooni tulp- ning joondiagrammist.

Sektordiagramm on proportsionaalne graafik, kus pole vaja kasutada mõõtkava, sest erinevusi kategooriate vahel näidatakse sektorite suurusega [32]. Sektordiagrammi sobib kasutada juhtudel, kui on suhteliselt vähe erinevaid kategooriaid ja erinevus kategooriate vahel võib olla suur [3]. Prototüüprakenduses esitatakse sektordiagrammina käesoleva kuu väljaminekuid peakategooriate kaupa.

Viimaste kuude väljaminekud ja sissetulekud otsustati esitada tulp- ja joondiagrammi kombinatsioonina. Tulpade abil on hea võrrelda käesoleva kuu väljaminekuid eelnevatega ja eeldades, et sissetulekud ja väljaminekud on võrreldavad, esitatakse sissetulekud joondiagrammina samal skaalal väljaminekute tulpdiagrammiga.

SVG formaadis graafikute loomiseks kasutatakse JavaScripti raamistikku Highcharts. Andmed, mida graafikutel kuvatakse, laetakse AJAX (*Asynchronous JavaScript and XML*) päringutega kasutades andmete edastuseks JSON (*JavaScript Object Notation*) formaati.

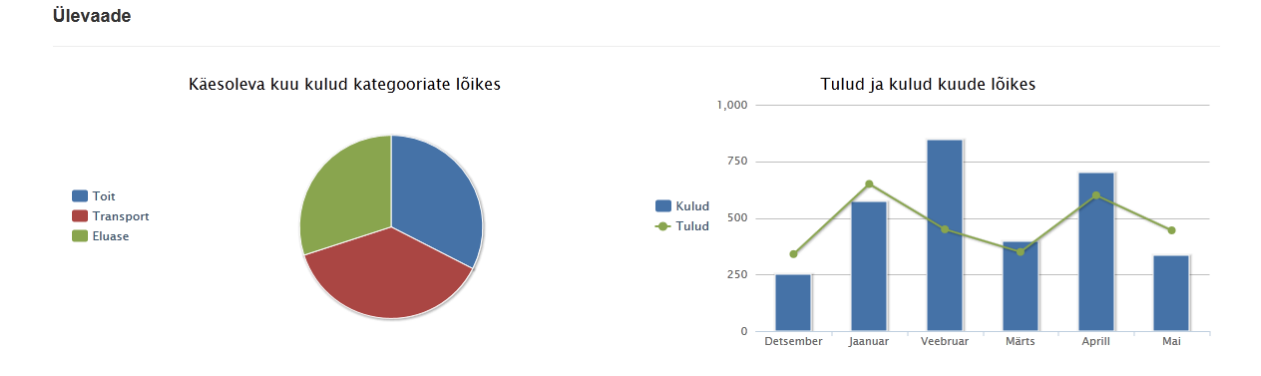

**Joonis 22 Vasakul kulude graafik peakategooriate lõikes, paremal graafik tulude-kuludega.** 

Lisaks graafikutele esitatakse suurematest tehingutest ülevaade tabeli kujul, kus on välja toodud alamkategooriad, mille peale kõige rohkem kulutatakse, ja saajad, kellele kõige rohkem makstakse. Analoogne informatsioon esitatakse ka tulude koha.

### **2.5 Järeldused**

Prototüüprakenduse lahendusi sissetulekute ja väljaminekute jälgimiseks saab kasutada uue rakenduse loomiseks või olemasolevate rakenduste parendamiseks. Pankadega seotud rakendusi on võimalik parendada, lisades erinevate pangaväljavõtete importimise toe ja käsitsi lisatud tehingute automaatse kategooria tuvastuse saaja/maksja nime järgi. Pankadest sõltumatud rakendused saaksid oma rakendust parendada, kasutades HTTPS ühendust, lisades eelsisestatud kategooriaid, muuta pangaväljavõtete importimise tuge töökindlamaks ja toetades käsitsi tehingute lisamisel automaatset kategooria tuvastust.

## **Kokkuvõte**

Käesoleva magistritöö esimeses osas hinnati nelja Eesti turule suunatud veebirakendust isiklike sissetulekute ja väljaminekute jälgimiseks. Rakenduste juures hinnati registreerimist ja sisselogimist, kulu- ja tulukirjete käsitsi lisamist, pangaväljavõtete importimise tuge, andmete visuaalset esitust ja kasutusmugavust. Rakenduste omavahelise võrdluses kujunes välja järgmine paremusjärjestus: SEB Rahapäevik, Swedbank Rahaplaneerija, Perekonna Eelarve ja Rahakool.

Pankade poolt pakutud rakenduste tugevateks külgedeks on turvalisus, automaatne tehingute lisamine ja kategoriseerimine ning tehingute visuaalne esitamine. Puudusteks on piirang, mis lubab kasutajaks registreerida ainult selle panga klientidel, ja teiste pangaväljavõtete importimise mitte võimaldamine.

Sõltumatute rakenduste tugevateks külgedeks on piirangute puudumine kasutajaks registreerimisel ja erinevate pangaväljavõtete importimise tugi. Puudused on turvalisuse, tehingute lisamise ja kategoriseerimise, pangaväljavõtete importimise töökindluse ja rakenduse kasutusmugavuse osas.

Töö teises osas otsiti uusi lahendusi olemasolevate rakenduste puuduste kõrvaldamiseks. Valminud prototüüprakendus asub aadressil https://cs.ut.ee/kte/ ja selle lähtekood on töö lisas.

Käesoleva töö edasiarendusena võib prototüüprakenduses pakutuid lahendusi kasutada uue sissetulekuid ja väljaminekuid jälgiva rakenduse loomiseks või olemasolevate rakenduste parendamiseks.

## **Summary**

#### **Web Applications for Monitoring Income and Expenses**

Master's Thesis

#### Mihkel Murov

There is an increasing trend among Estonians to monitor their income and expenses. There are four main web applications for the Estonian market that help in doing that. These web applications can be classified into two groups: applications that are provided by banks, and independent applications.

The Estonian web applications for monitoring income and expenses have not been previously studied. By examining the web applications, the author of the current thesis found several shortcomings in these applications. Based on these shortcomings, the objective of the thesis was to propose solutions for these weaknesses by creating a prototype application for monitoring income and expenses.

The web applications provided by the banks proved to be good at security, adding and categorizing the transactions, and visual representation of the transactions. The main disadvantages of the applications provided by the banks are the restriction that allows only the clients of the bank to use it, and the lack of the possibility to import the bank statements from other banks.

Independent web applications can be used by everybody and they provide the option to import different bank statements. The main disadvantages of independent web applications are related to the security, the adding and categorization of transactions, reliability of importing the bank statements, and the ease of use of the applications.

In the second part of the thesis, the solutions for the problem areas were provided by creating a prototype web application for monitoring income and expenses. The source code of the prototype web application is provided in the appendix of the current thesis. The application is available at  $\frac{https://cs.ut.ee/kte/}{$ .

As an extension of the thesis, the solutions provided in the web application prototype can be used for creating a new web application for monitoring income and expenses, or for improving the existing web applications.

## **Kirjandus**

- [1] S. Vohu, "SEB avas uue põlvkonna internetipanga," SEB, (18.10.2010). [www] http://www.seb.ee/uudised/2010-10-18/seb-avas-uue-polvkonna-internetipanga. (Kasutatud 17.04.2012).
- [2] E. Ninn, "SEB uus rahapäevik koostab eelarve automaatselt ise," Tarbija24, (18.10.2010) [www]. http://www.tarbija24.ee/328158/seb-uus-rahapaevikkoostab-eelarve-automaatselt-ise/. (Kasutatud 17.04.2012).
- [3] P. Vora, *Web Application Design Patterns*, 2009: Morgan Kaufmann.
- [4] D. Gourley ja B. Totty, *HTTP: The Definitive Guide*, O'Reilly, 2002.
- [5] I. Sommerville, *Software Engineering*, Addison-Wesely, 1992.
- [6] "Pankade turuosad," Eesti Pangaliit, (31.12.2011). [www]. http://www.pangaliit.ee/et/pangandusinfo. (Kasutatud 10.05.2012).
- [7] E. Leego, "Kasutajaliideste kavandamine,"  $(17.02.2012)$  [www]. http://courses.cs.ut.ee/2012/ui/uploads/Main/MTAT.03.032\_Loeng\_1\_170212 a\_Leego.pdf. (Kasutatud 28.04.2012).
- [8] J. Eit, "Rahakooli uus keskkond," Rahakool, (27.03.2009). [www]. http://rahakool.ee/rk/index.php?opt=uudis\_artikkel&keel=est&tyyp=&id=5. (Kasutatud 28.04.2012).
- [9] "Rahakool," [www]. http://rahakool.ee/rk/. (Kasutatud 16.04.2012).
- [10] "Tootmise ja juhtimissüsteemide arendus," TJ Süsteemiarendus OÜ, [www]. http://www.tjs.ee/ (Kasutatud 28.04.2012).
- [11] J. Eit, "Rahakool.ee kasutustingimused," [www]. http://rahakool.ee/rk/index.php?opt=registreerimine. (Kasutatud 16.04.2012).
- [12] K. Kert, "Kontakt," Perekonna Eelarve, [www]. http://www.pereeelarve.eu/et/kontakt/. (Kasutatud 28.04.2012).
- [13] K. Kert, Küsimused Pere Eelarve kohta*.* [Intervjuu]. (12.04.2012).
- [14] K. Kert, "Kasutustingimused," [www]. http://www.pereeelarve.eu/et/kasutustingimused. (Kasutatud 16.04.2012).
- [15] "SEB internetipangakampaania," Age McCann, (09.04.2011). [www]. http://www.age.ee/2011/04/seb-internetipangakampaania/. (Kasutatud 28.04.2012).
- [16] E. Ninn, "SEB uus rahapäevik koostab eelarve automaatselt ise," Tarbija24, (18.10.2010). [www]. http://www.tarbija24.ee/328158/seb-uus-rahapaevikkoostab-eelarve-automaatselt-ise/. (Kasutatud 28.04.2012).
- [17] "Internetipanga demo," SEB, [www]. http://shrt.st/2efx. (Kasutatud 16.04.2012).
- [18] M. Siilivask, "Arhiiv: juuli 2011," Swedbank, (20.07.2011). [www]. https://www.swedbank.ee/private/home/more/news. (Kasutatud 28.04.2012).
- [19] K. Piht, Küsimused Rahaplaneerija kohta*.* [Intervjuu]. (13.04.2012).
- [20] K. Lano, *Model-Driven Software Development with UML and Java*, Cengage

Learning, 2009.

- [21] "W3Techs," *Usage statistics and market share of PHP for websites*, [www]. http://w3techs.com/technologies/details/pl-php/all/all. (Kasutatud 28.04.2012).
- [22] E. Quigley ja M. Gargenta, *PHP and MySQL by Example*, Prentice Hall Professional, 2007.
- [23] "FOREIGN KEY Constraints," MySQL, [www]. http://dev.mysql.com/doc/refman/5.5/en/innodb-foreign-key-constraints.html. (Kasutatud 28.04.2012).
- [24] D. Connelly, "*The Best PHP Framework of 2011*," David Connelly's Blog,  $(03.07.2011)$ . [www]. http://davidjconnelly.wordpress.com/2011/07/03/the-bestphp-framework-of-2011/. (Kasutatud 28.04.2012).
- [25] "Twitter Bootstrap," Twitter, [www]. http://twitter.github.com/bootstrap/. (Kasutatud 20.04.2012).
- [26]  $\Delta$ Safe Password Hashing, "PHP Manual,  $(13.04.2012)$ . [www]. http://www.php.net/manual/en/faq.passwords.php. (Kasutatud 19.04.2012).
- [27] "Session Class," CodeIgniter User Guide, [www]. http://codeigniter.com/user\_guide/libraries/sessions.html. (Kasutatud 28.04 2012).
- [28] S. Elmblad, "What s  $\text{CSV?}$ ," About.com, [www]. http://financialsoft.about.com/od/glossaryindexc/f/CSV.htm. (Kasutatud 28.04.2012).
- [29] Y. Shafranovich, "Common Format and MIME Type for Comma-Separated

Values (CSV) Files," The Internet Engineering Task Force, 2005. [www]. http://tools.ietf.org/html/rfc4180. (Kasutatud 28.04.2012).

- [30] J. Repici, "The Comma Separated Value (CSV) File Format," Creativyst Software, [www]. http://www.creativyst.com/Doc/Articles/CSV/CSV01.htm. (Kasutatud 28.04.2012).
- [31] "Otsekorraldused," SEB, [www]. https://www.seb.ee/cgibin/unet3.sh/un3min.r?act=HELPWIN&action=OTSEMK&lang=EST. (Kasutatud 28.04.2012).
- [32] S. Fowler ja V. Stanwick, *Web Application Design Handbook*, 2004: Morgan Kaufmann.

# **Lisad**

Lisa 1. Rakenduse lähtekood (CD-plaadil)

## **Lisa 1. Rakenduse lähtekood**

Rakenduse lähtekood asub CD-plaadil.